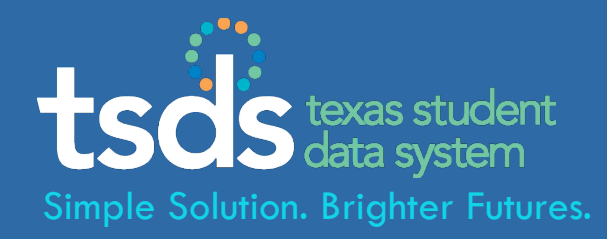

# PEIMS

# **TSDS - Texas Student Data System PEIMS – Promoting Data to the PDM**

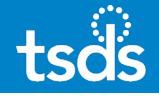

# **1. Login to TEAL with your username & password. Click the** *Texas Student Data System Portal* **link.**

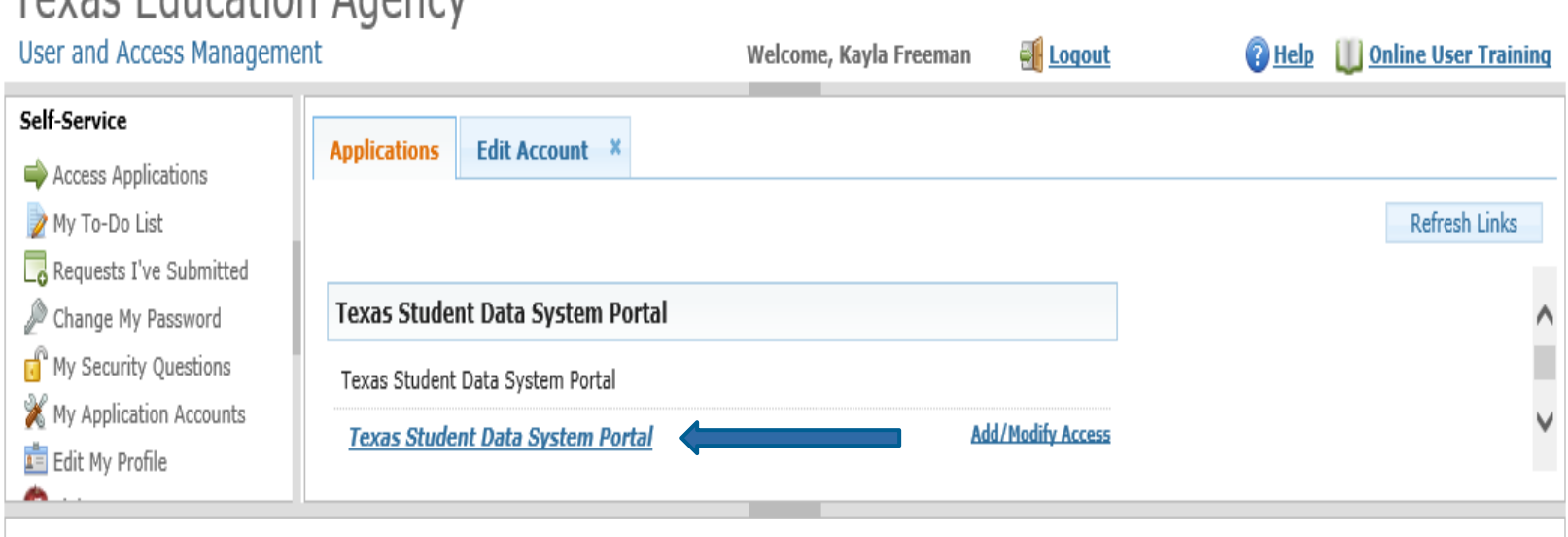

Toyas Education Agency

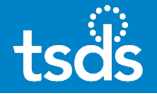

# **2. Select** *PEIMS* **from the menu bar -or- use the dropdown box to choose 'PEIMS' and then click the**  *Promote Loaded Data* **button.**

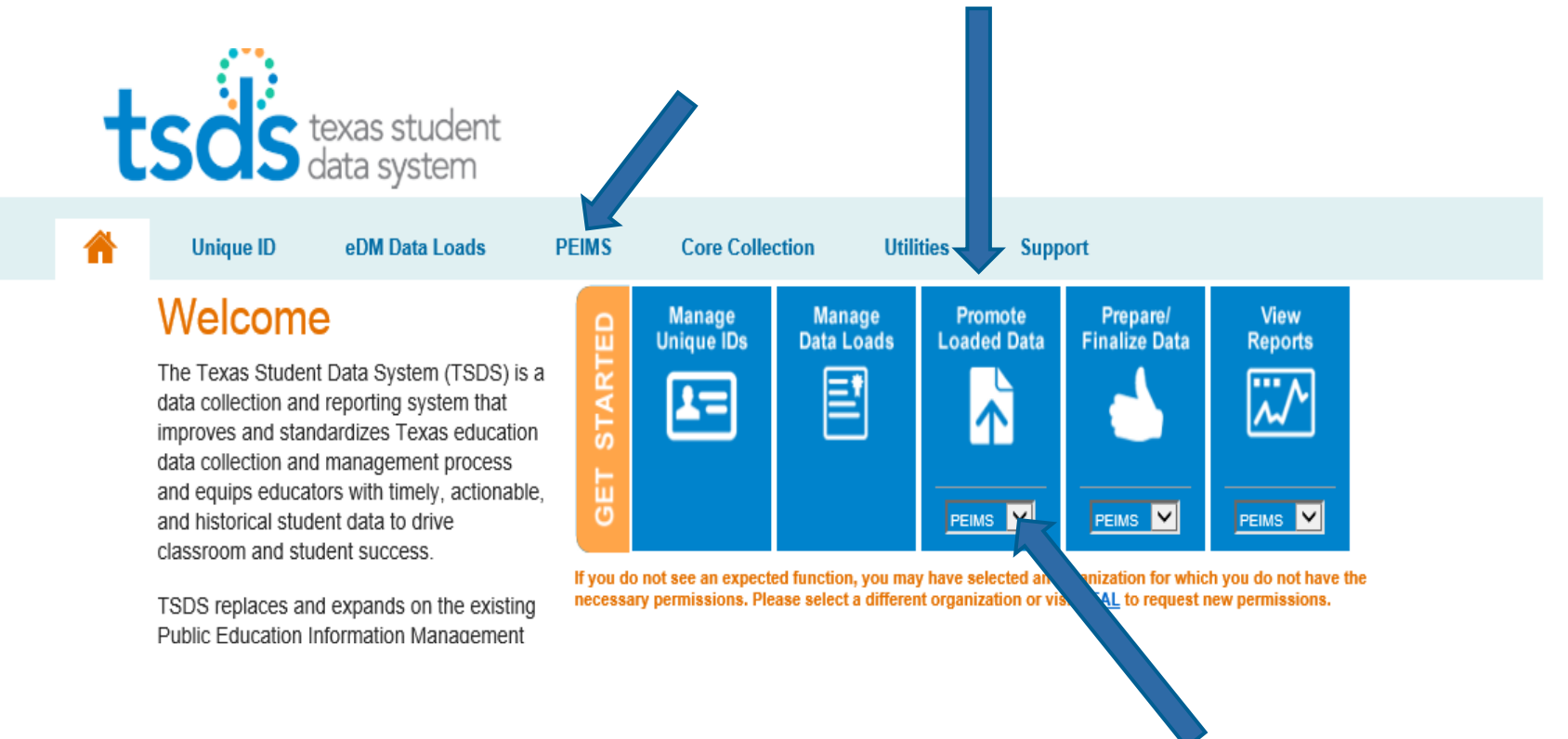

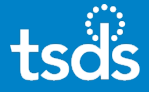

# **3. If the following screen appears, select the**  *Promote Loaded Data* **button.**

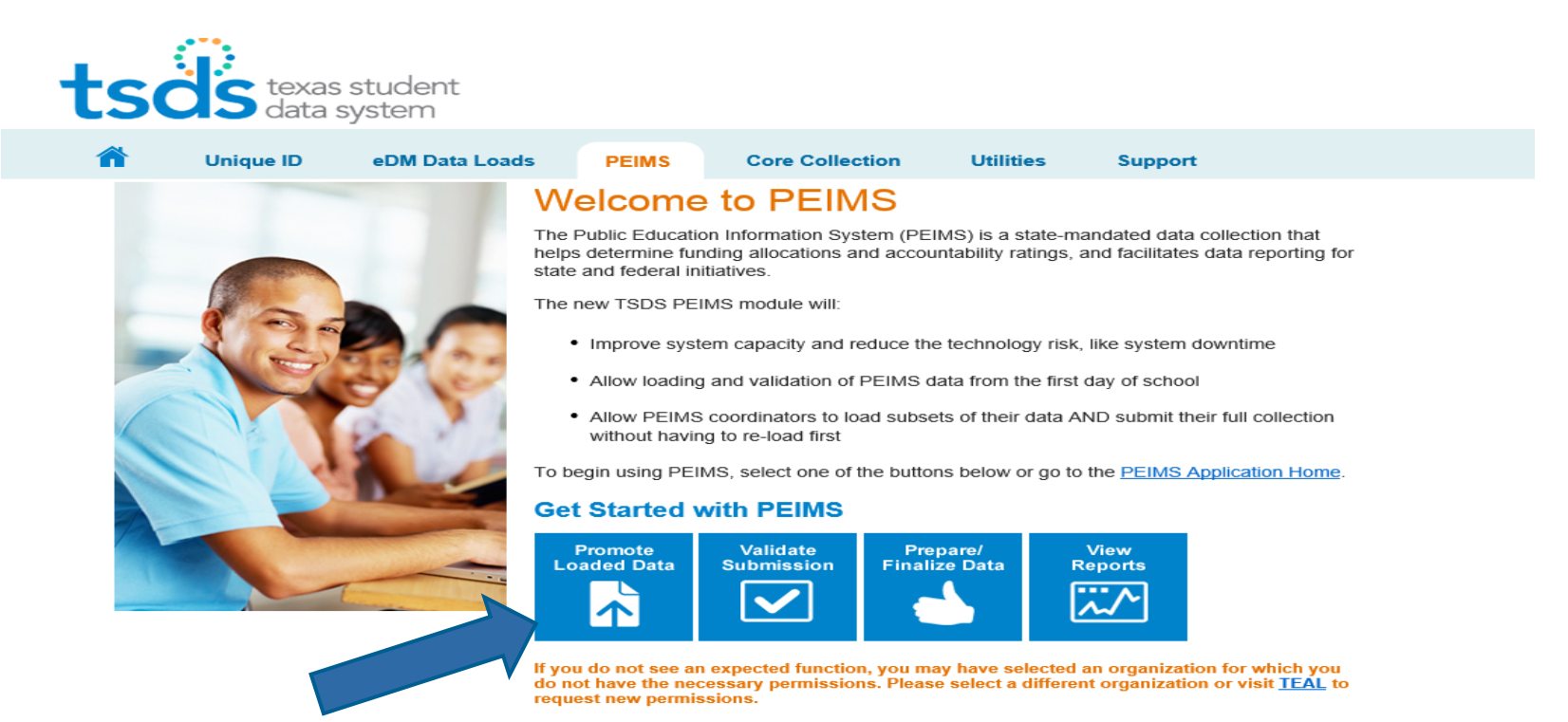

# **4. Verify the selection that display in the top right corner specific to the submission. Click 'GO'.**

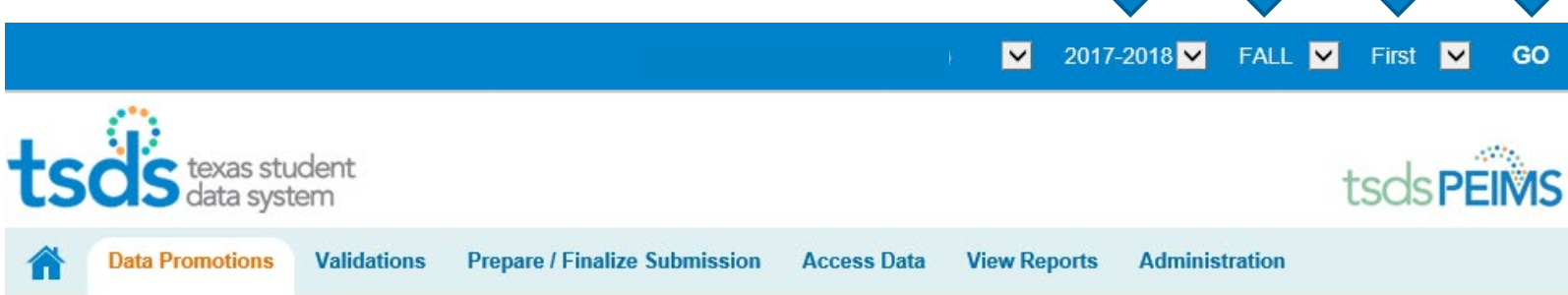

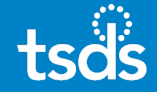

# **5. Promote Loaded Data**

- LEA/Campus: **Select All LEA Data**
- Categories: **Select All Categories**

# **Promote Loaded Data**

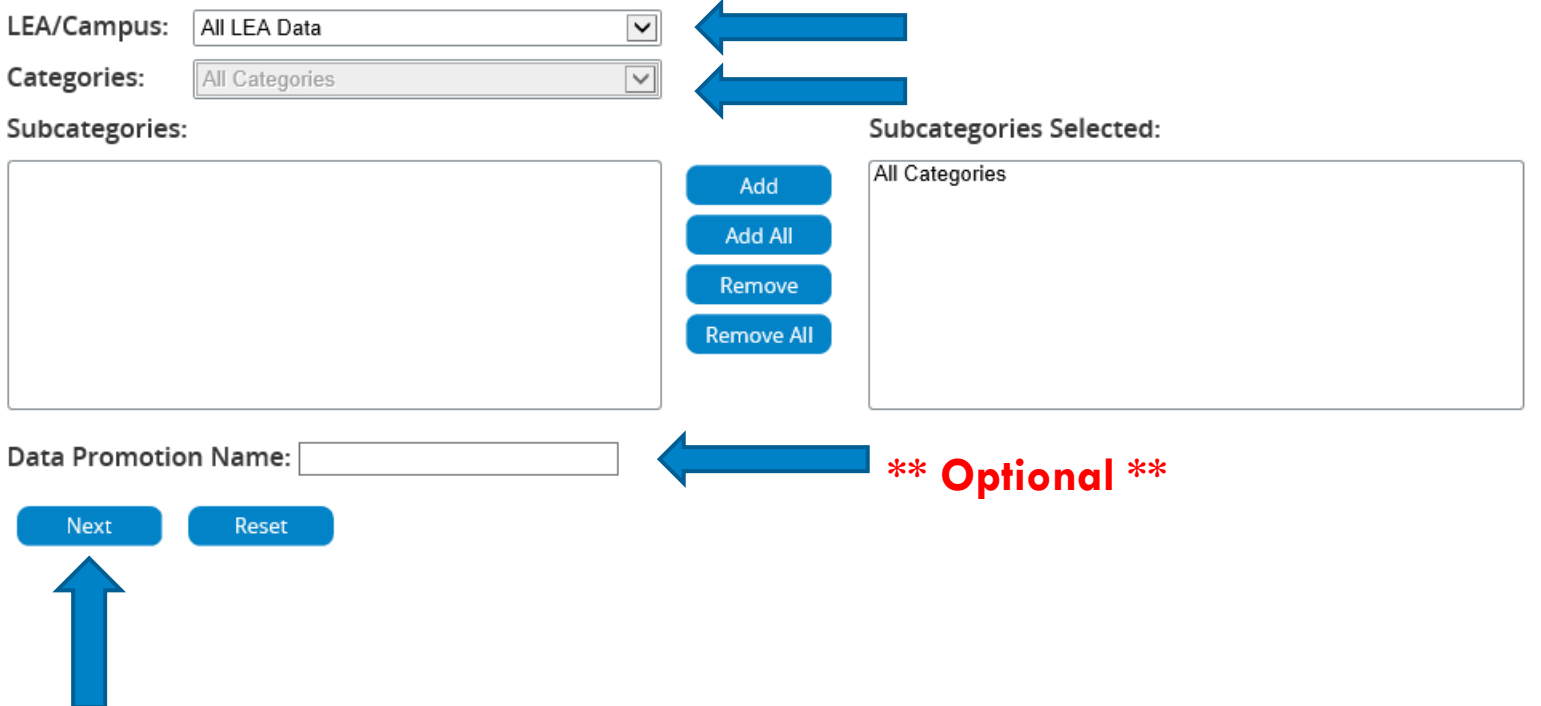

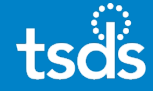

# **6. Confirm Data Promotion. Click Submit.**

### **Confirm Data Promotion**

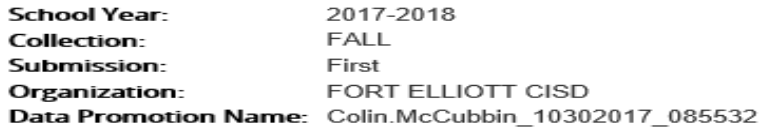

#### **Summary of Selected Category List**

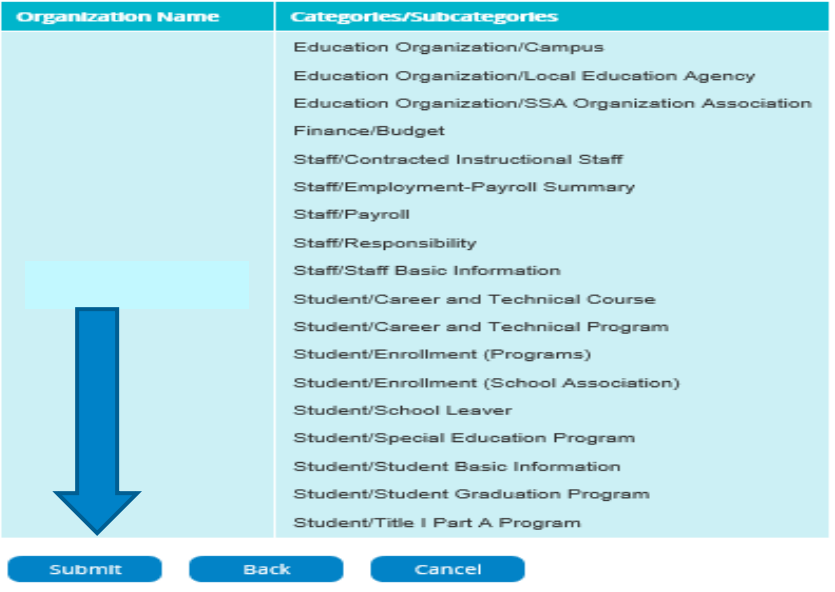

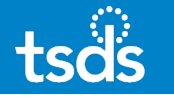

# **7. Monitor Data Promotions**

Click the Refresh button to check status.

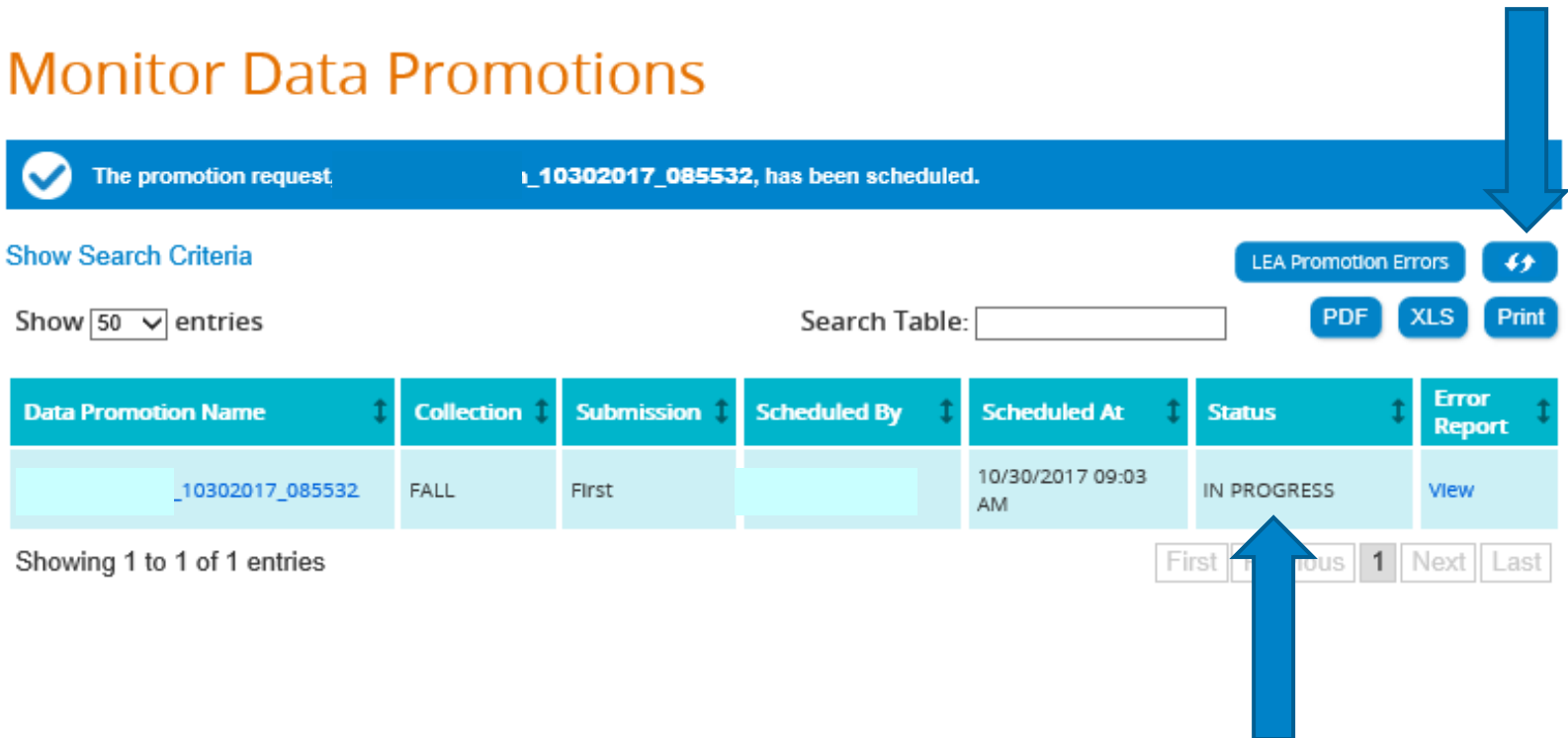

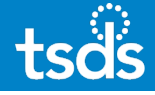

# **Monitor Data Promotions**

The Data Promotion Status MUST SHOW *Completed* before proceeding to the next step. If the status shows *Completed with errors*, click on 'View' under 'Error Report'. Correct all errors in the source software, re-extract necessary Interchange files and begin deleting/loading process in eDM.

Home » Monitor Data Promotions

# **Monitor Data Promotions**

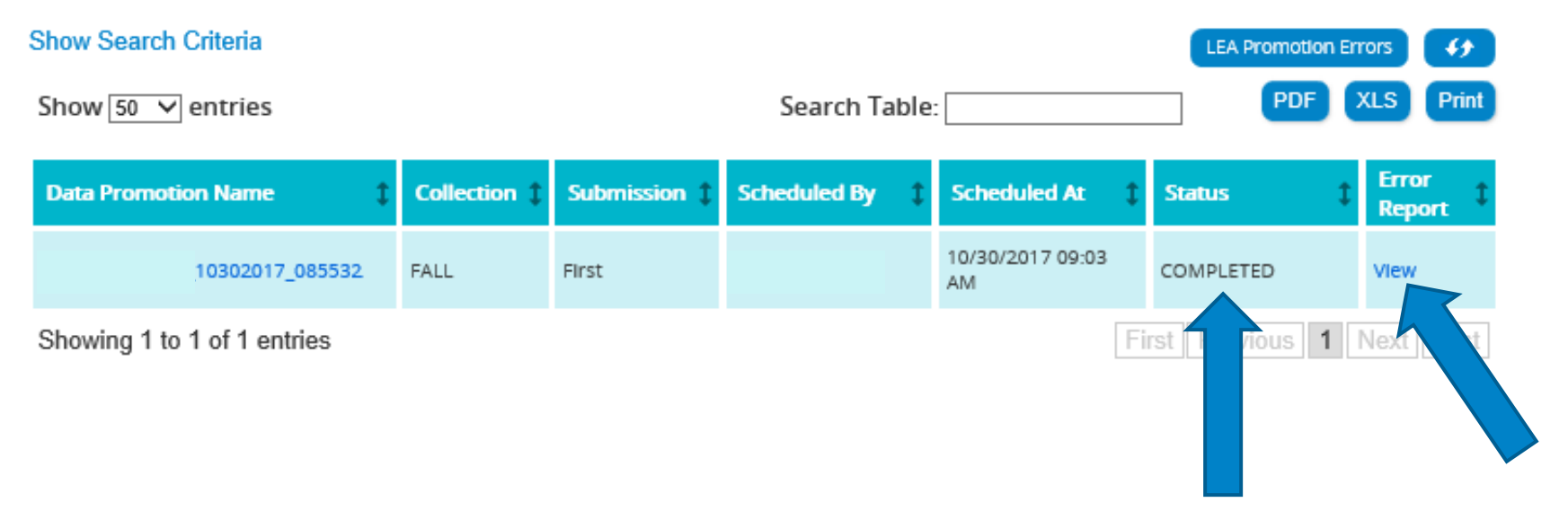

8. Hover over '**Validations**', then select '**Validate Submission Data**'.

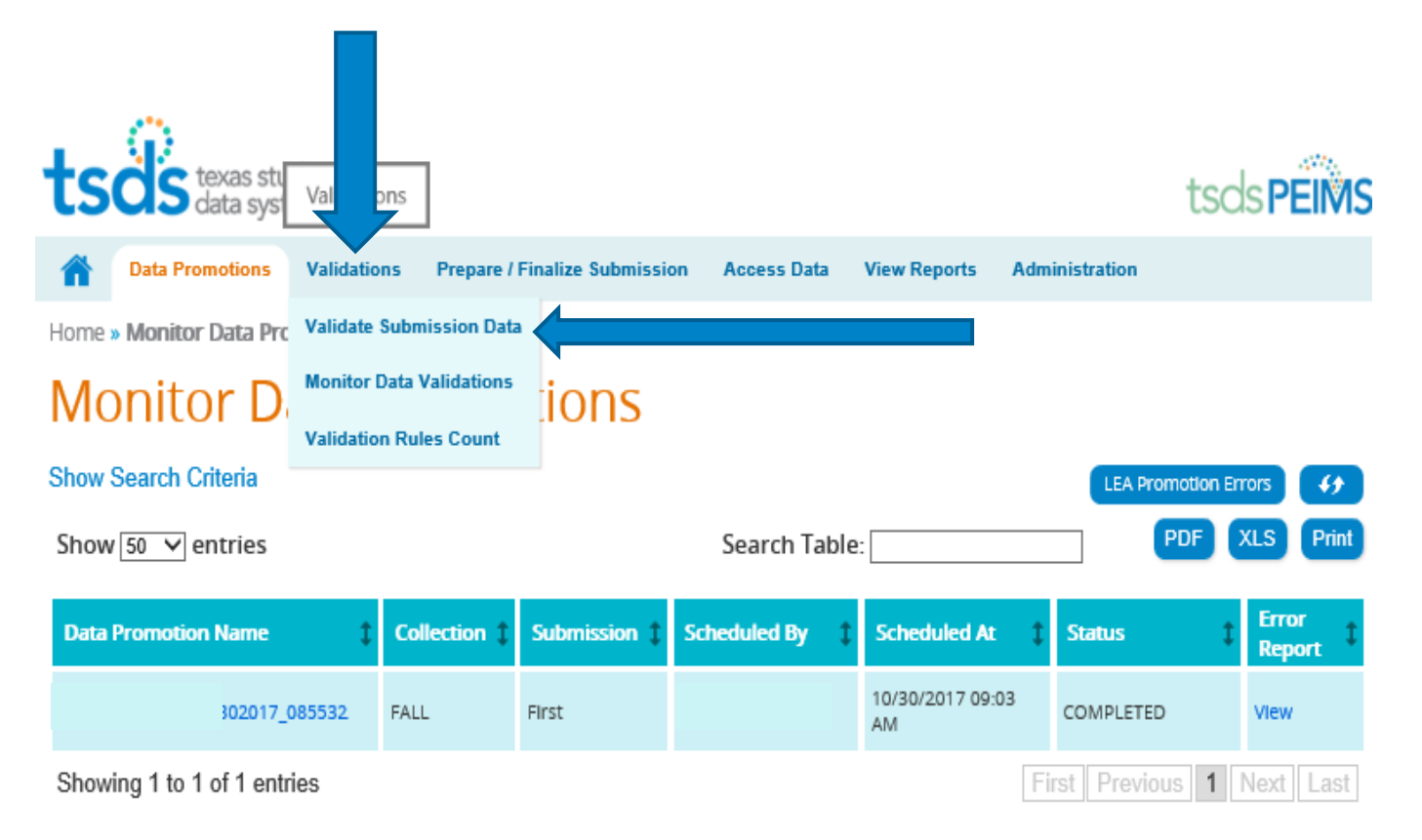

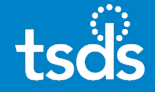

# 9. Validate Submission Data

# Categories: **Select All Categories Leave Fatal/Special Warning/Warning all checked**

# **Validate Submission Data**

#### **I FA Validations** Categories:  $\overline{\vee}$ All Categories Subcategories Selected: Subcategories: All Categories Add Add All Remove **Remove All Show Campus Validations**  $\triangledown$  Fatal  $\boxdot$  Warning ☑ Special Warning **Optional Validation Name:** Next Reset

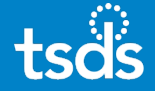

### 10. Confirm Data Validation

### **Confirm Data Validation**

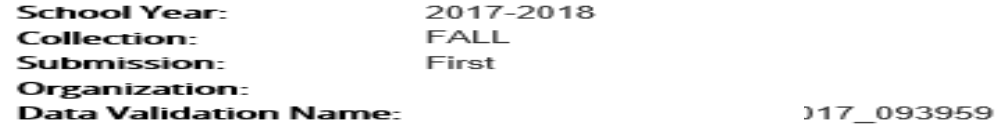

#### **Summary of Selected Category List**

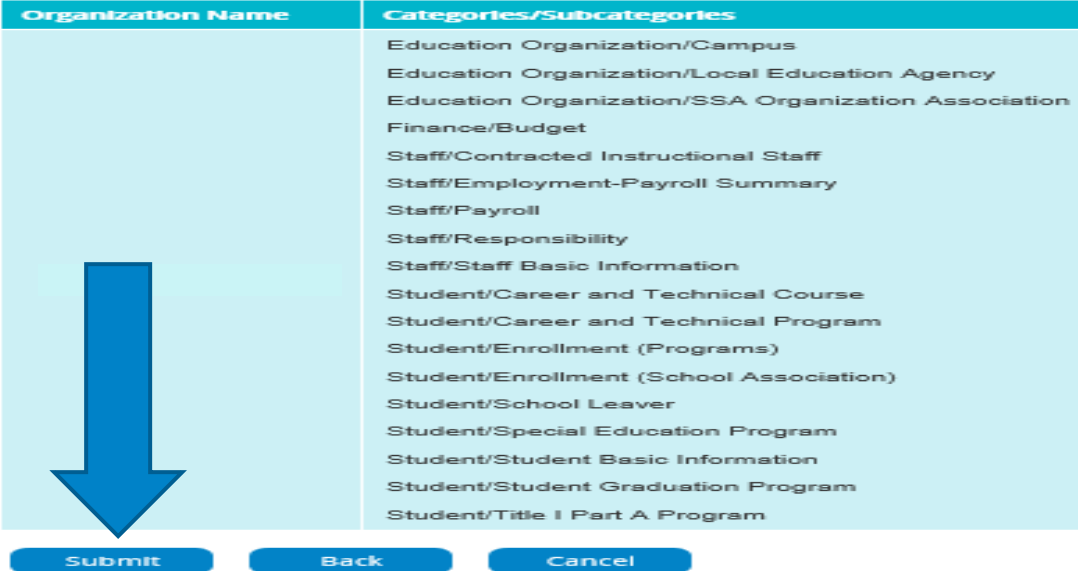

Select the Submit button.

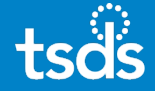

### 11. Monitor Data Validations

Click the Refresh button to check status.

#### **Monitor Data Validations** The validation request, 959, has been scheduled. **Show Search Criteria LEA Validation Errors**  $\overline{4}$ PDF XLS Print Search Table: Show  $50 \sqrt{\sqrt{2}}$  entries **Error Data Validation Name Collection Submission Scheduled By Scheduled At Status Report** 10/30/2017 09:45 10302017\_093959 FALL IN PROGRESS First View AM Showing 1 to 1 of 1 entries First  $P<sub>1</sub>$ 1 Next Last vious l

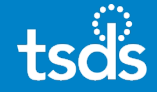

# **Monitor Data Validations**

When status shows 'Completed With Errors', select 'View' under 'Error Report' to review Fatals/Special Warnings/Warnings.

Home » Monitor Data Validations

# **Monitor Data Validations**

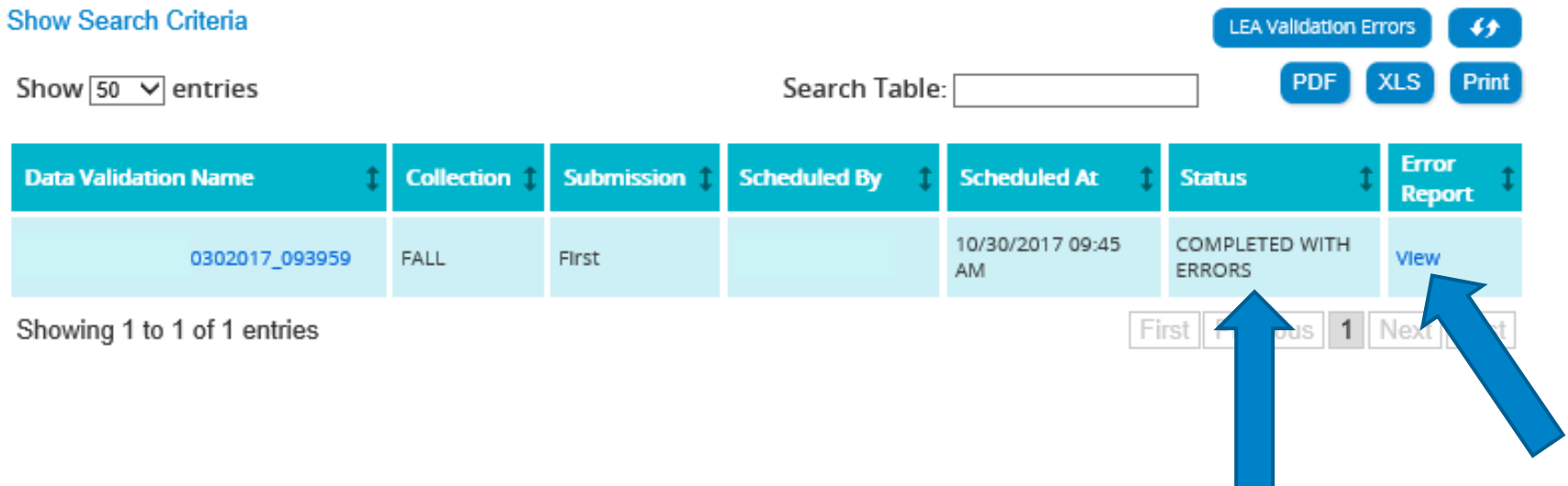

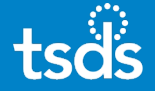

 $\leftrightarrow$ 

Print

**PDF** 

**XLS** 

### 12. Validation Errors by Job | You can choose to print the report or

Home » Search Validation Requests » Validation Errors by Job

# Validation Errors by Job

download the report as a .PDF or .XLS file. You can also use the 'Search Table' field to search for specific words or category/subcategory/severity

Show  $\boxed{50}$   $\vee$  entries

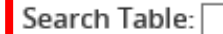

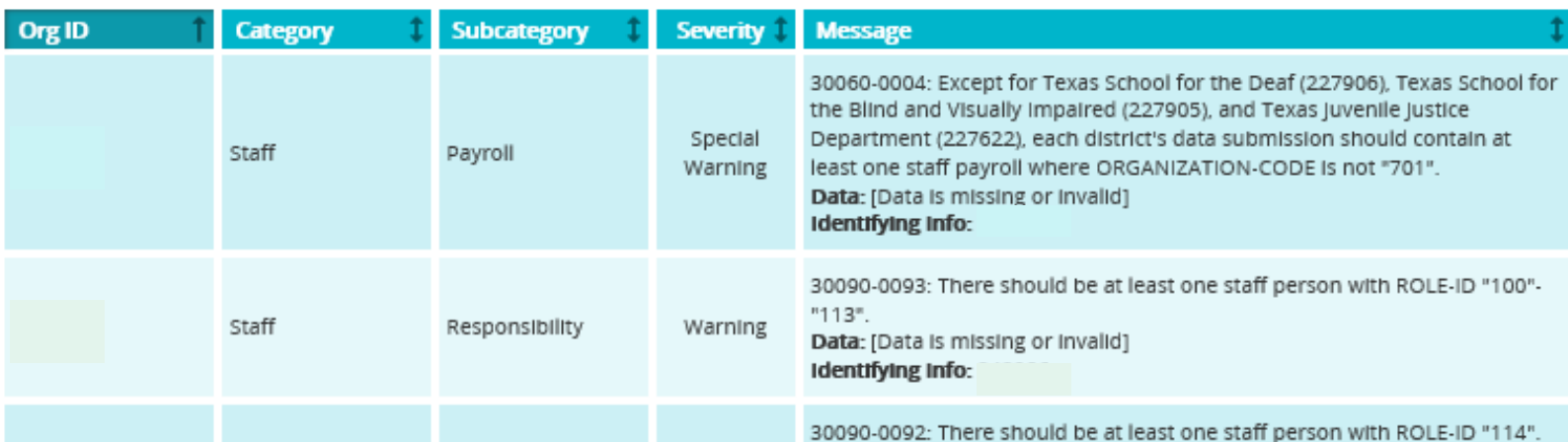

**All errors must be reviewed, and corrections completed in the source software. Re-extract data and re-create PEIMS Interchange files as needed. Then, delete data from the ODS and reload corrected data to the eDM.** 

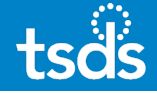

# 13. View Reports

# From the menu bar, click 'View Reports'.

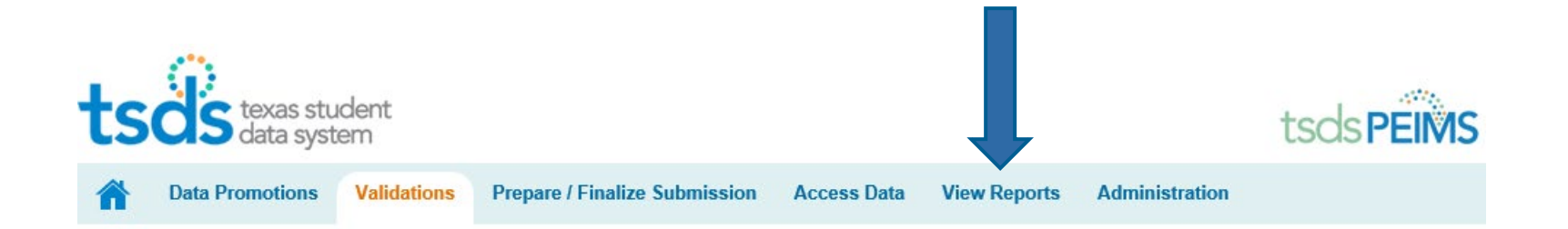

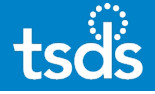

- 14. Select the desired report(s) from the available drop-down lists:
	- **Standard Reports**
	- **Special Reports**
	- **Student Leaver Reports**
	- **UID Discrepancies**
	- **\*\*NEW\*\* Bundled Reports**

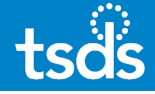

# 15. From the report menu, click the circular arrow to run each report you wish to review.

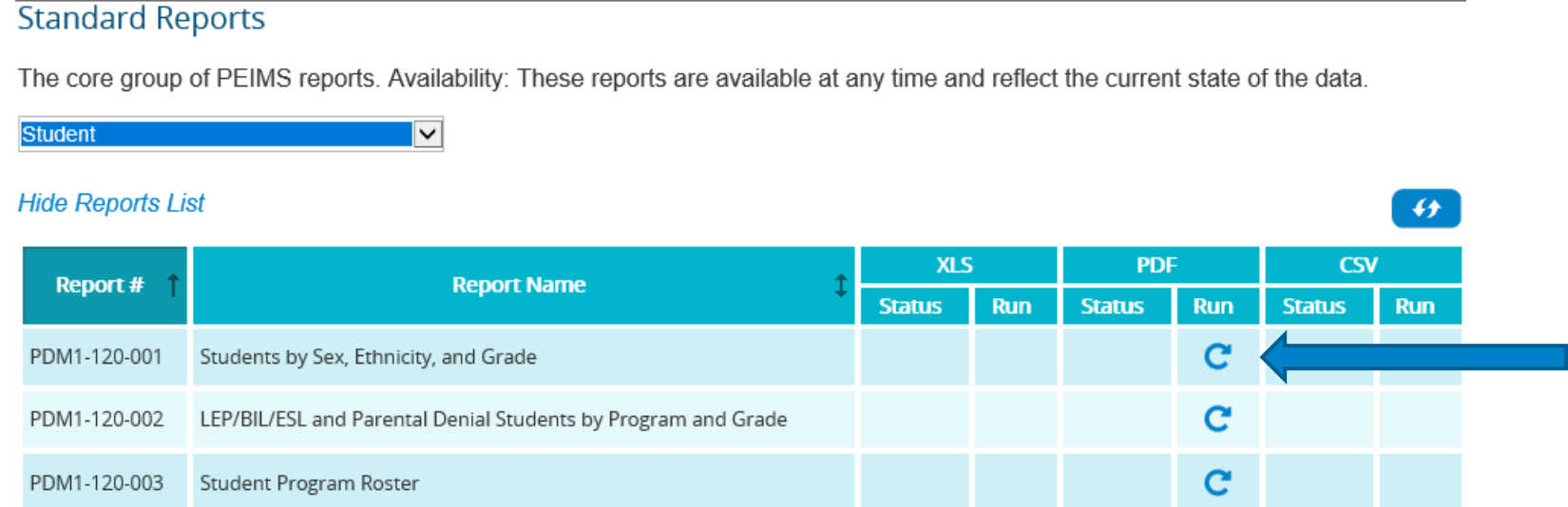

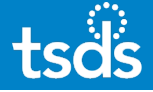

# Most reports have Parameters you must select to generate the report.

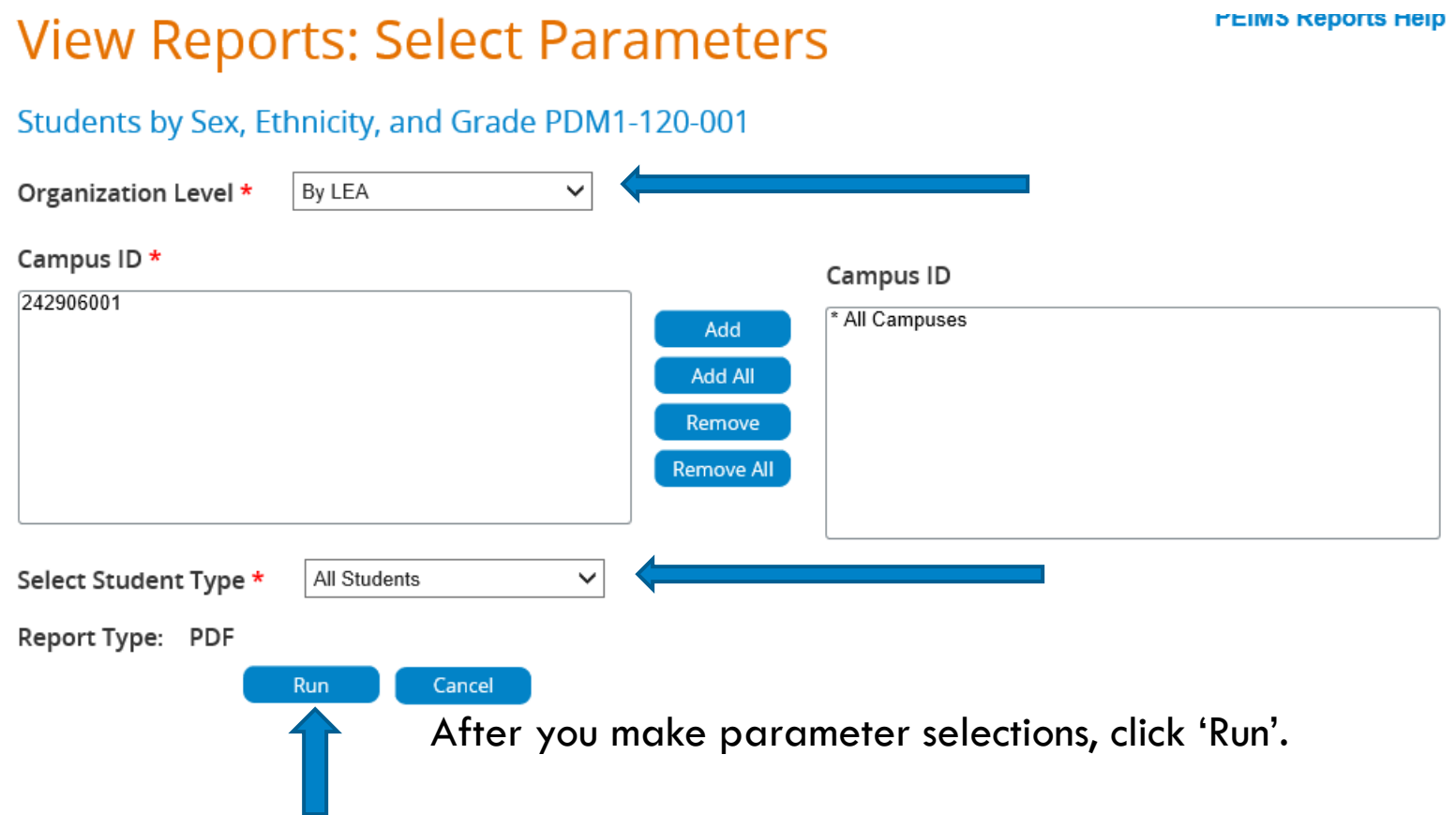

# After you run a report, monitor the status of the report by clicking the Refresh button.

# **PEIMS Reports Help View Reports** You have successfully initiated report PDM1-120-001. Once it has generated, click the DOWNLOAD link to view your report. **Standard Reports** The core group of PEIMS reports. Availability: These reports are available at any time and reflect the current state of the data.  $\vert$   $\vert$ Student **Hide Reports List**

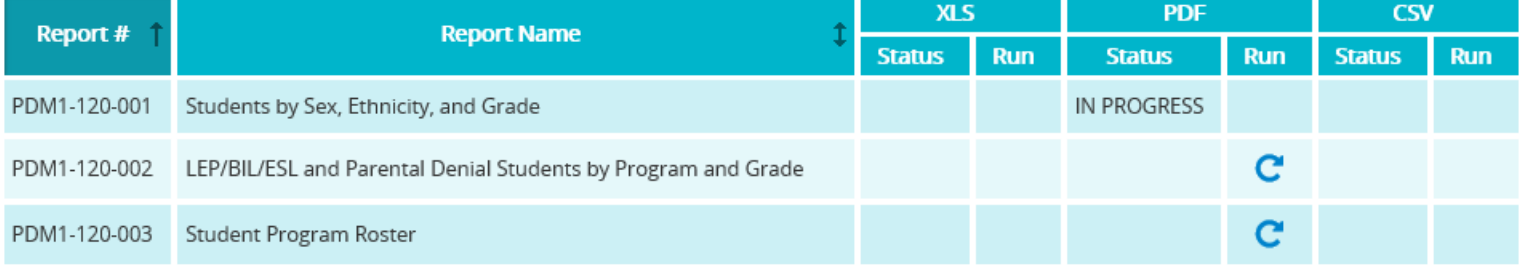

# The report is ready to view when the status changes from 'In Progress' to 'Download'. Click **DOWNLOAD** to view the report.

# **View Reports**

**PEIMS Reports Help** 

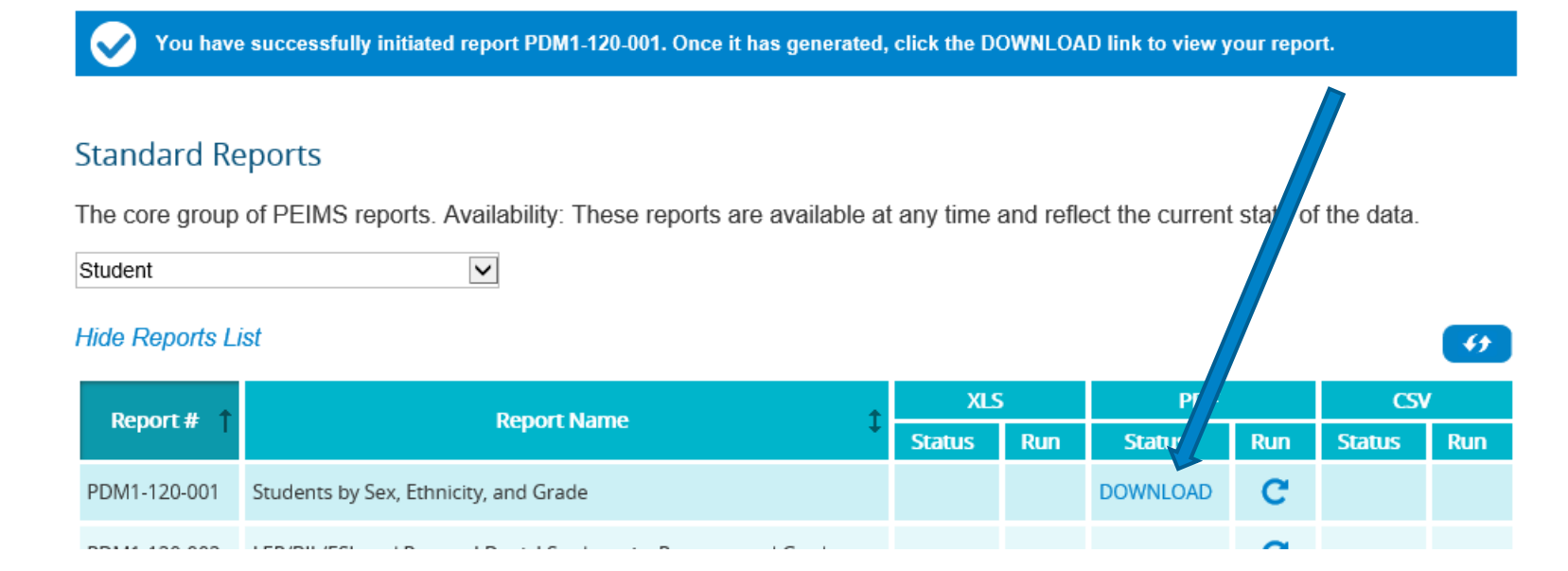

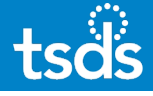

## 16. Access Data

# Additional Data Search functionality is available. From the menu bar, hover over 'Access Data' to select from the various options.

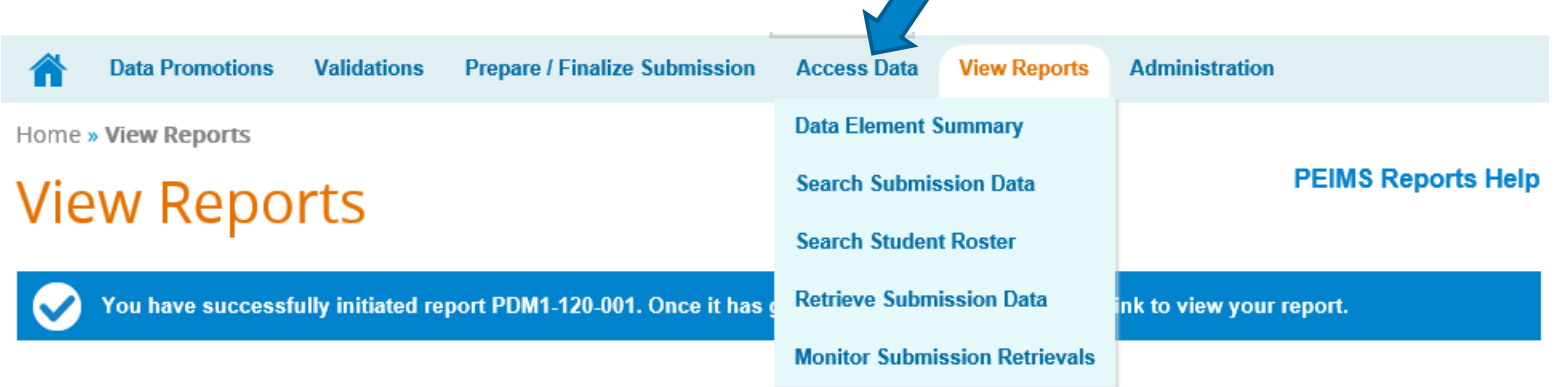

**Standard Reports** 

# 17. Prepare/Finalize Submission

Once the data is Fatal free and ALL warnings and special warnings have been reviewed, click 'Prepare/Finalize Submission' from the Menu bar and then **select Complete.**

The system will run validations again to be sure there are no fatal errors. The user must acknowledge the special warnings. The system will display the complete process status. The user will enter complete message and confirm.

The LEA Collection status will then update to 'Completed'.

# **Prepare/Finalize Submission**

### **LEA View**

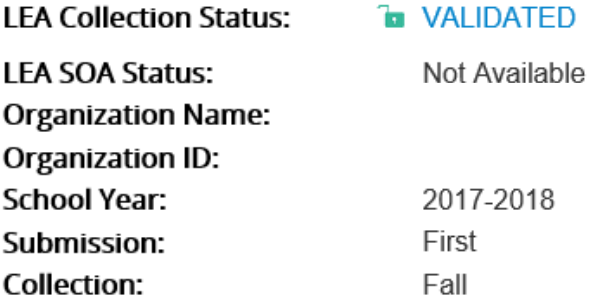

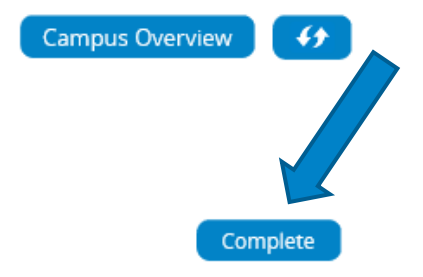

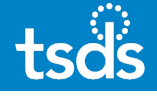

### 18. LEA SOA Status

LEA Superintendent (with PEIMS Data Approver role) will login to TEAL to complete the LEA PEIMS Approval and complete the Statement of Approval.

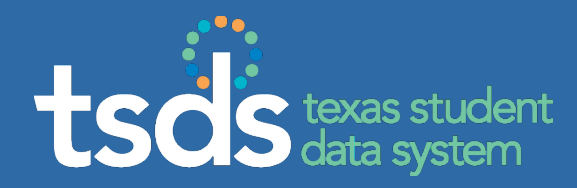

# If you require assistance, make sure to enter a TIMS ticket and escalate the ticket to Level 2 for support.